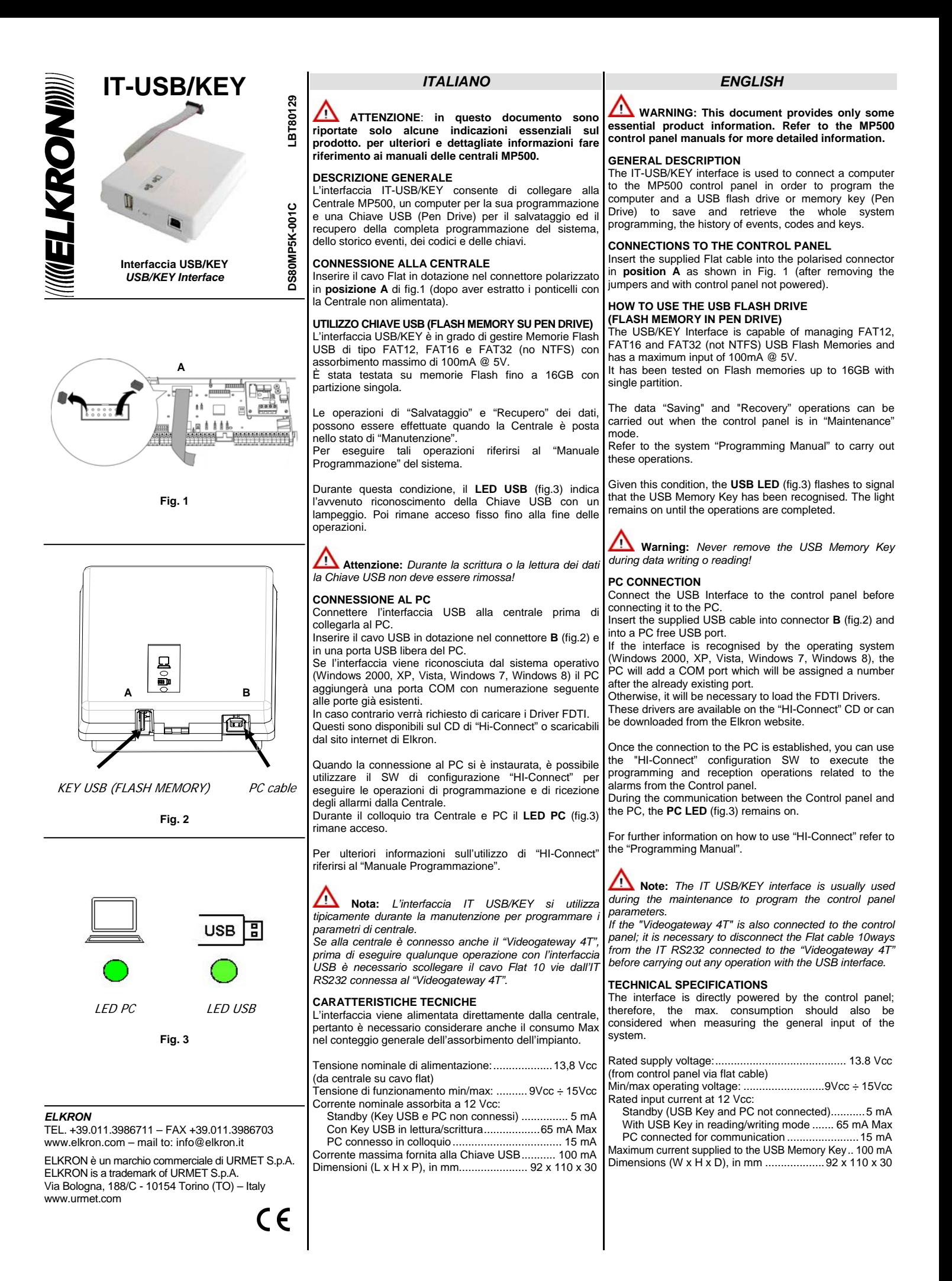

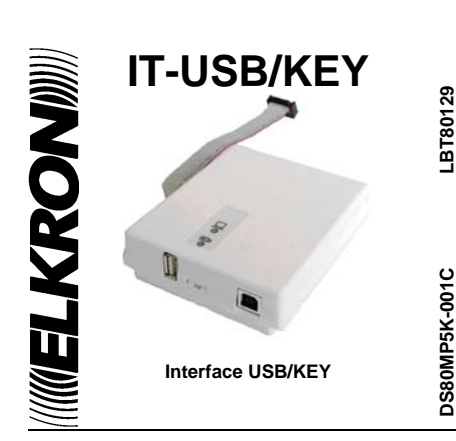

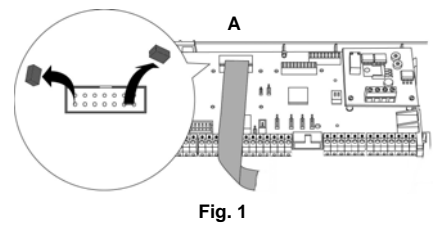

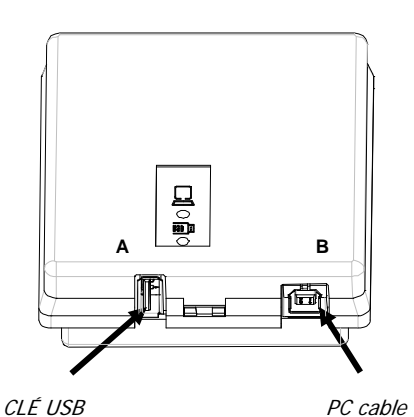

**Fig. 2** 

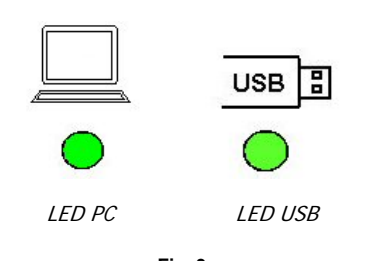

**Fig. 3** 

### *ELKRON*

TEL. +39.011.3986711 – FAX +39.011.3986703 www.elkron.com – mail to: info@elkron.it

ELKRON est une marque commercial d' URMET S.p.A.

Via Bologna, 188/C - 10154 Torino (TO) – Italy www.urmet.com

# *FRANÇAIS*

 **ATTENTION**: **dans ce document ne sont reportées que quelques indications essentielles sur le produit. pour obtenir d'autres informations détaillées, consulter les manuels des centrales MP500.** 

### **DESCRIPTION GÉNÉRALE**

L'interface IT-USB/KEY permet de connecter la centrale MP500 à un ordinateur pour sa programmation ou à une clé USB (mémoire Flash) pour la sauvegarde ou la restauration de la configuration du système, historiques des événements, des codes et des clés.

#### **CONNEXION A LA CENTRALE**

Insérez avec l'aide du détrompeur le connecteur polarisé du câble plat fourni dans le sens de la figure 1 (après la suppression des pontets avec la Centrale non alimentée).

#### **UTILISATION DE LA CLE USB**

L'interface USB/KEY permet de gérer des mémoires de clés USB du type FAT12, FAT16 et FAT32 (non NTFS) avec une absorption maximum de 100mA @ 5V. Il a été testé une mémoire Flash jusqu'à 16 GB avec une seule partition.

Les opérations de "Sauvegarde" et de "Restauration" pour les données peuvent être faites lorsque la centrale est positionnée dans l'état de « Maintenance ».

Pour effectuer ces tâches se référencer au « Manuel de programmation » du système.

Durant cette utilisation, la **LED de l'icône USB** (fig. 3) indique la reconnaissance de la clé USB avec un clignotement. Puis reste allumée jusqu'à la fin des opérations.

Æ **Attention:** *Durant l'écriture ou la lecture de données la clé USB ne doit pas être déconnectée!* 

## **CONNEXION AU PC**

Connecter l'interface USB à la Centrale avant la connexion PC.

Insérez le câble USB dans le connecteur B (fig. 2) et dans un port USB libre de votre PC.

Si l'interface est reconnu par le système d'exploitation (Windows 2000, XP, Vista, Windows 7, Windows 8) le PC ajoutera un port COM numéroté suivant l'ordre des ports existants.

Sinon vous serez invité à charger les pilotes FDTI. Ils sont disponibles sur le CD de "Hi-Connect" ou téléchargeable depuis le site Web d'Elkron.

Lorsque la connexion au PC a été établie, vous pouvez utiliser le logiciel de configuration "HI-Connect" pour effectuer la programmation et recevoir des alertes de la Centrale.

Au cours de la communication entre la centrale et le PC la LED sous l'icône PC sur le boîtier (fig. 3) reste allumée. Pour plus d'informations sur l'utilisation de « HI-Connect

référencez-vous dans le « Manuel de programmation ».

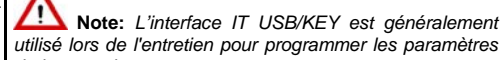

*utilisé lors de l'entretien pour programmer les paramètres de la centrale.*  Si la Centrale est connectée à la « Videogateway 4 T

*avant d'effectuer toute opération avec l'interface USB, il est nécessaire de débrancher le câble plat 10-plots RS232 connecté à la « Videogateway 4 T ».*

## **CARACTERISTIQUES TECHNIQUES**

L'interface est alimentée directement à partir de la centrale, donc vous devez également considérer la consommation de courant maximum absorbée par la configuration totale.

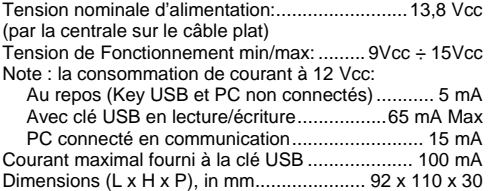